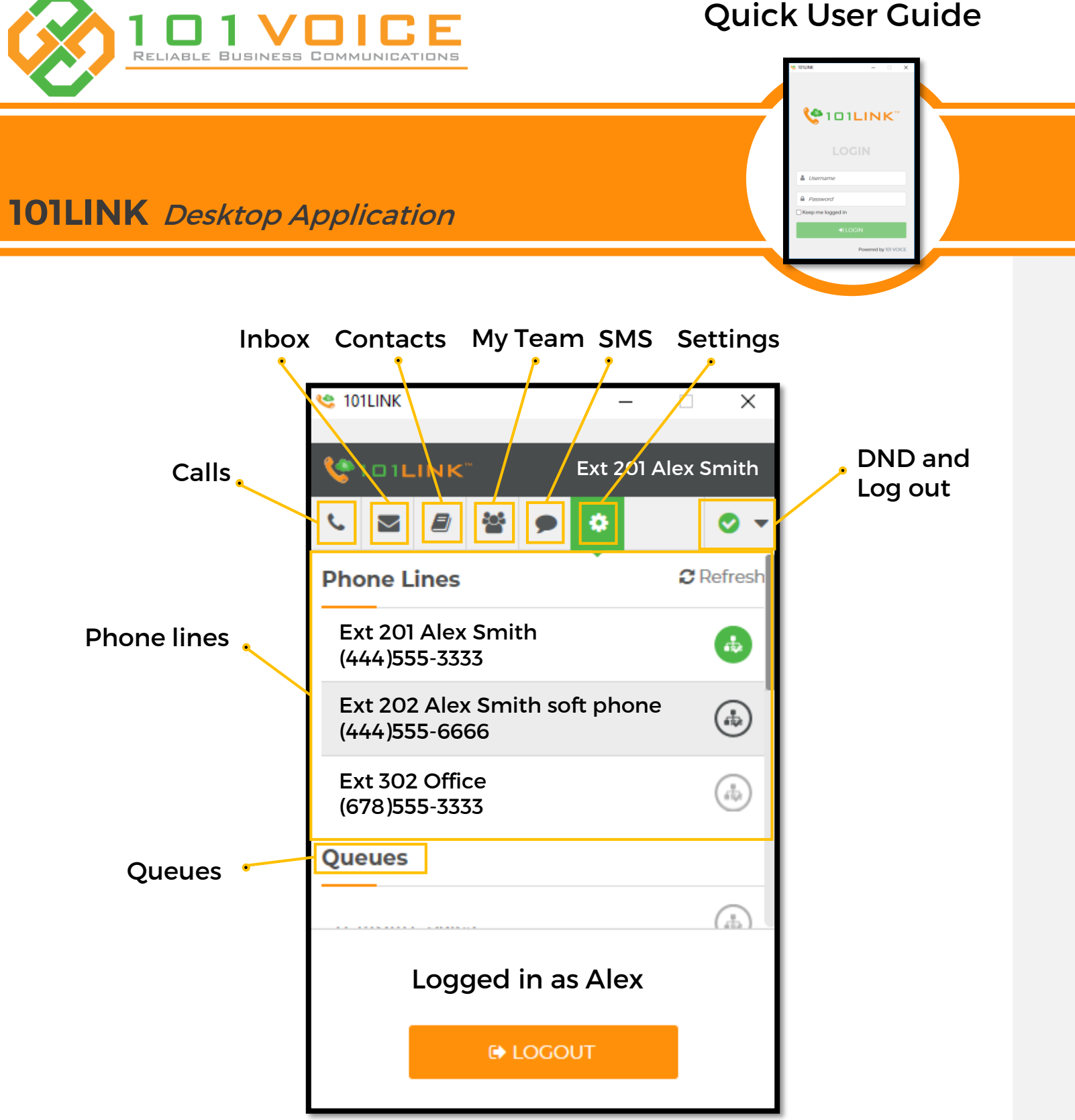

- 1. You need to email your request to [support@101voice.com](mailto:support@101voice.com)
- 2. Our support team will activate the application on our end and send you the login credentials.

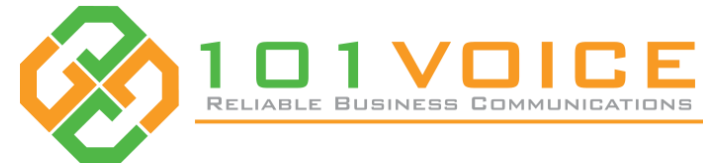

# **Activation**

This desktop application is only designed for 101VOICE customers.

For support, please contact us at 408-739-1000 M-F 8 – 5 PST.

- 1. Browse to 101VOICE.com website, select "Resources" on the left navigation bar, select "Download Software"
- 2. Choose the installation file based on your OS and download it. Then, install the application.
- 3. In order to use the app, you need to login with your login credentials.

# **Installation**

## **Making Calls**

- 1. Go to "Calls" page, enter the phone number, and click call
- 2. It will ring your phone, once you answer it, it will call the number.

Alternatively, you can go to contacts page and click on the phone number or phone icon.

#### **Active Calls and Call history**

• You can see the active calls and Recent Calls on the "Calls" page.

#### **Inbox**

- This page/tab shows recent text, IM and new voicemails.
- To read and reply, you can mouse over the text.
- You can mouse over the voicemail and play, download, or call the number.

### **Contacts**

- This page/tab shows your contacts.
- You can download your contacts from Outlook or Gmail or delete them by clicking on the menu icon in the top right.
- There is a search box on the bottom for faster look up.

## **My Team**

- In this page/tab, you can see your team members.
- There is a presence icon on the left side of each team member. Green means available, grey means offline and red means on Do Not Disturb.
- You can make a member a favorite by clicking on the star next to that member.
- \* To assign users to a team, please contact your account administrator.

# **Settings**

• The telephone lines assigned to you will be shown in this section. You can

• Each telephone line is labeled with its description and outbound caller ID.

- This page/tab shows settings of the 101Link.
- switch between them by selecting appropriate line.
- 
- section.
- receive it.
- The Zapier API key is used for connecting 101Link to other apps via Zapier.

• If your telephone line is in Queues, it will show the name of them in the Queue

• You can activate your voicemail transcription and add/update your email to

# **Chrome Extension**

• The 101LINK Chrome extension contains the "Calls" and "Settings" sections of

• It adds the click to call functionality to your browser. You can simply click on the phone number or if the phone number is a text, you need to highlight the

- desktop app.
- number and then right click and call the number.

# **Web Portal**

- 
- Use your login credentials to login.

• To visit the 101VOICE web portal, click on the 101LINK logo at the top left.

# **Send SMS/text message**

- Go to "SMS" page, click on + sign, enter the phone number, type your message and click on Send.
- You can add multiple numbers to one conversation.

\* Please note that this feature should be available on your phone number.

## **Do Not Disturb**

• You can activate Do Not Disturb on selected telephone line by clicking on green

check mark and selecting DND.